Blackboard Collaborate

## Polling in Collaborate (D2L) – Blackboard Collaborate Ultra Tutorial

This tutorial is designed for faculty who have previous experience using D2L, and who have had some experience with Blackboard Collaborate Ultra. For further information or assistance, go to our <u>Team</u> <u>Dynamix Support portal</u> and click the appropriate Category to submit a ticket.

## Scenario

This tutorial will cover how to create and run polls for participants in your Collaborate session.

## Steps

- 1. Go to Collaborate, click on your Collaborate session, and enter your session.
- 2. Open the **Collaborate panel** (the bottom right icon).

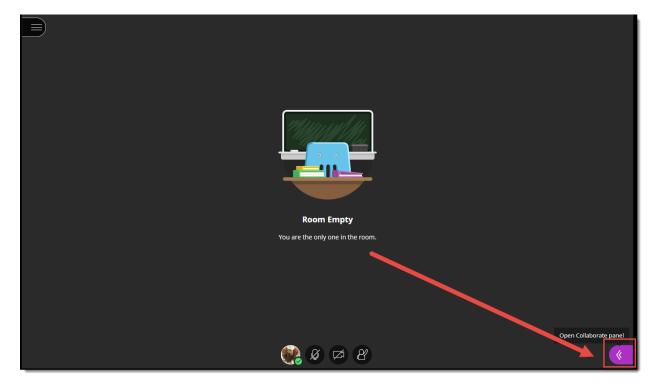

3. Click the Share Content icon.

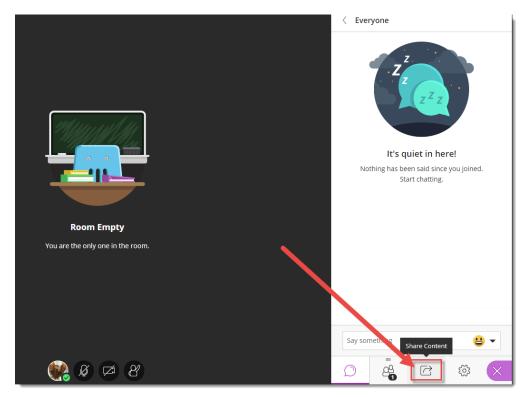

4. Click Polling.

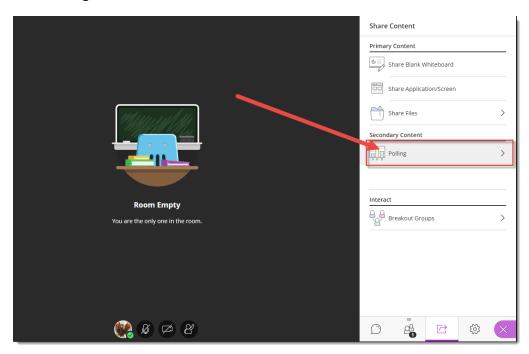

This content is licensed under a Creative Commons Attribution 4.0 International Licence. Icons by the Noun Project.

5. Select Multiple Choice or Yes/No Choices, depending on your poll.

|                                   | < Polling        |   |   |   |
|-----------------------------------|------------------|---|---|---|
|                                   | Multiple Choice  |   |   |   |
|                                   | Yes/No Choices   |   |   |   |
|                                   |                  |   |   |   |
| Room Empty                        |                  |   |   |   |
| You are the only one in the room. |                  |   |   |   |
|                                   | Select poll type |   |   |   |
| и 🖉 🖉 🖉                           |                  | C | ŝ | × |

6. For **Multiple Choice**, type in your question into the **Ask a question** box, then add your choices (click **Add choice** to add more choices). Then click **Start**.

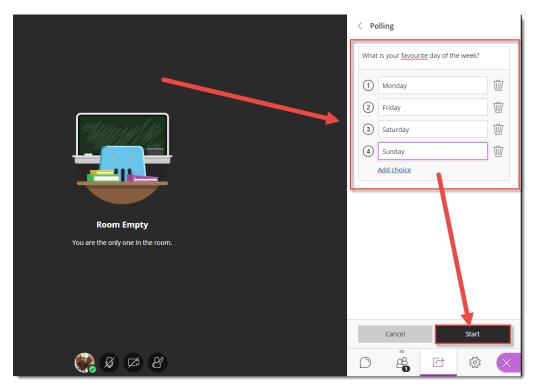

This content is licensed under a <u>Creative Commons Attribution 4.0 International Licence</u>. Icons by the <u>Noun</u> Project.

- Cancel

  Sum

  Cancel

  Sum

  Cancel

  Sum

  Cancel

  Sum

  Cancel

  Sum

  Cancel

  Sum

  Cancel

  Sum

  Cancel
- 7. Yes/No Choices work in a similar way, except that you only need to add your question to the **Ask** a **question** box, then click **Start**.

8. Ask participants to click on the Poll icon at the bottom of their Blackboard Collaborate Ultra window to complete the **Poll**, and watch the responses come in. The first image is the Moderator view, and the second is the Participant view.

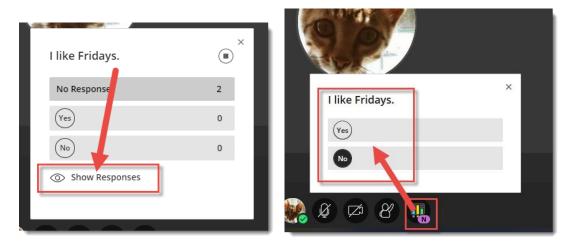

This content is licensed under a Creative Commons Attribution 4.0 International Licence. Icons by the Noun Project.

CC

9. Click **Show Responses** to allow participants to see responses come in. Click the **End polling** button to end the Poll. The first image is the Moderator view with Show Responses enabled, and the second is the Participant view.

| I like Fridays. |              |              |   |
|-----------------|--------------|--------------|---|
| Yes             | 1            | Poll Results | × |
| No              | 1            | Yes          | 1 |
| Hide Responses  | <u>Clear</u> | No           | 1 |
|                 |              |              |   |

## Things to Remember

You can run a Poll at any point during your Blackboard Collaborate Ultra session. Make sure to tell participants that you are starting a Poll, as they may need to click the **View Poll** icon to see it.

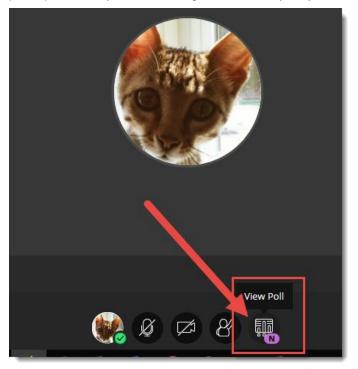

Poll results are saved in the **View reports** area for your session. See the tutorial *Viewing Session Reports (Attendance and Poll Results)* for more information.

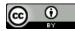

This content is licensed under a Creative Commons Attribution 4.0 International Licence. Icons by the Noun Project.